Overview: Stakeout a surface model exported from AutoCAD Civil 3D. Stake linework of the surface model by exporting that information as shapefiles or .ttm CAD files.

- Export the surface model as a .ttm file from C3D using the Trimble Link tools.
- Export the surface model as a .xml file from C3D
- Export the linework as a .shp file from C3D
- Export staking points as a .csv file from C3D
- Determine the details of any Control Points that you will need. They can be linked from the original survey or a coordinate text file of control points can be uploaded to the Trimble unit.

<u>Equipment:</u> Trimble TSC7/T10, Total Station or GNSS receiver, Trimble Access v2022.01, AutoCAD Civil 3D 2020

## **Exporting a .ttm Surface Model from AutoCAD C3D**

In AutoCAD Civil 3D:

- 1. From Civil 3D Click Trimble Link...Export to Trimble Survey Controller...Export Surface
- 2. <u>Select</u> the Surface that you want to export...Coordinate units: **International Feet**
- 3. Press OK to continue
- 4. At the message: "Warning.... Trimble Survey Controller coordinate system data is not available for this project. The coordinate system can be set up later the Trimble Survey Controller" ... <u>Press</u> *Ok*
- 5. Save As <u>Select</u> the device to save the exported file...
  - If you have not previously setup a "device" for file exporting, do steps a-d.
  - a. Use window explorer to create a folder called Trimble Link under the P: drive (P:\Eng Projects\Common\Trimble Link Export)

  - c. Browse to the P: Drive and select the Trimble Link Export folder you created earlier (P:\Eng Projects\Common\Trimble\_Link\_Export)... <u>Press\_Next</u>
  - d. Enter a name for the new device, e.g. "Trimble Link Export"... Press Finish....
- 6. Select your storage location "device" and Press *Open*
- 7. Save As...<u>Enter a file name</u> (ex. landowner name and project) ... <u>Press Save</u> to create a .ttm file for the Stakeout program in the data collector.

# **Exporting a .xml Surface Model from AutoCAD C3D**

Follow the instructions on the AutoCAD C3D **HowTo - Export LandXML Data** to export your points, planned surfaces, alignments, profiles, or corridors as a LandXML file.

Use the **HowTo - Transfer Files Between Windows Devices 2023** instructions to transfer the Surface file to the controller. Save the file under - \Trimble Data\projects\((workingjob)\)

Optional: Use AutoCAD C3D "How To" instruction sheet **CAD-GIS Data Exchange** to create a shapefile of the CAD linework. Use the **HowTo - Transfer Files Between Windows Devices** 

**2023** instructions to transfer the shapefiles (these include the .shp, .shx and .dbf files only). to the controller. AutoCAD dxf files are an option too.

Save the file under - \Trimble Data\nrcs

## **Setting up Job for Stakeout of a Surface Model**

## Link Uploaded text file to Job on TSC7/T10 controller

- 1. Power on TSC7/T10 and tap the **Trimble Access** icon
- 2. <u>Tap</u> the name of *Project* folder you are wanting to upload to... *Open*
- 3. <u>Tap Properties ... Layers Manager ... Map files</u>
- 4. <u>Tap</u> along the left side of the folder type you wish to import... *Accept*... *Accept*... *Open*

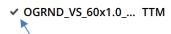

5. If you do not see your project tap,

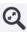

icon

### Begin Survey

- 6. Tap on  $\equiv$ 
  - a. For total station <u>click</u> VX & S Series...
  - b. For GPS click *IaRTN*...
- 7. Measure... IARTN R10, R12, or R12i
- 8. Continue with normal setup of survey and set a TBM or control point or check an existing one.

### Stakeout Surface Model

- 9. In Trimble Access click Stakeout... IaRTN R12... DTMs...
- 10. As-Staked Name: Enter a "Point Name" that will be given to the as-staked survey shot
- 11. *DTM*: <u>Tap</u> the down arrow to select the name of the surface model exported from C3D or EFT.
- 12. A Vertical Offset can be entered if desired (used for staking sub-grade, etc)
- 13. Tap *Start* 
  - a. Use the shapefile in the Map to navigate to the linework of the surface
  - b. Use the points in the Map to navigate the stations of the surface
  - c. Use the surface in the Map to provide instantaneous cut/fill information anywhere on the surface
- 14. Once the Target is at acceptable location <u>Tap</u> *Measure*.
- 15. <u>Input</u> a Point name (e.g. SO1004) and a Code (e.g. SR).
- 16. <u>Tap</u> *Measure*
- 17. Tap *Store*
- 18. When done with Stakeout Press ESC.

#### Quit out of Survey

19. <u>Tap</u> on ... *Measure* ... *Measure Points* to take a topo shot on a known benchmark or turning point as a final check.

Trimble Survey How to

20. When survey is completed, <u>tap</u> on \_\_\_\_ ... *Measure* ... *End GNSS Survey* 21. <u>Tap</u> *Yes* to Power down Instrument.

22. Tap on  $\equiv$  ... Exit... Yes